#### DOMAT. DARTT. ZINAT.

Mērķtiecīga digitālu mācību materiālu veidošana «PowerPoint» lietotnē un to izmantošana bērnu patstāvīgām mācībām

Marina Freyberga

Projekts Nr. 8.3.1.1/16/I/002 Kompetenču pieeja mācību saturā

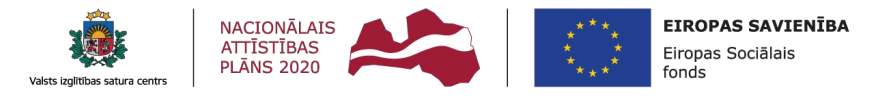

IEGULDĪJUMS TAVĀ NĀKOTNĒ

#### **Interaktīvā spēle**

- ✔Mūsdienīga mācību metode, kurai ir attīstošas, izglītojošas un audzinošas funkcijas
- ✔Palielina bērnu motivāciju mācību procesā, rada labvēlīgu emocionālo fonu
- ✔Rosina bērnus meklēt pareizo risinājumu, patstāvīgi domāt
- ✔Palielina bērnu motivāciju mācību procesā, rada labvēlīgu emocionālo fonu
- ✔Ļauj tikt galā ar noteiktām grūtībām, kas rodas mācību procesā
- ✔Ļauj iegūt jaunas zināšanas, kas tiek gūtas spēļu aktivitāšu laikā

Izglītojošās spēles programmā «PowerPoint» var iedalīt trīs līmeņos atkarībā no izveides sarežģītības

- ✔ Slaidi satur tikai teksta informāciju
- **∕ Grafikas tiek ievietotas uzdevumos vai atbildēs**
- ✔ Spēli papildina skaņas efekti

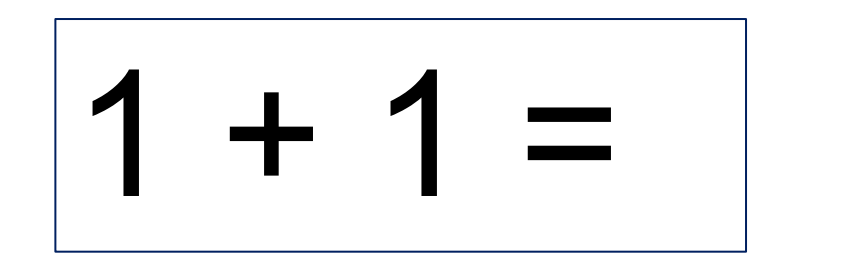

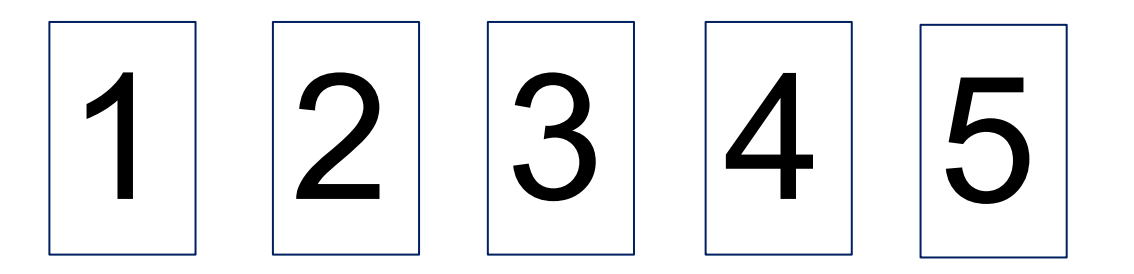

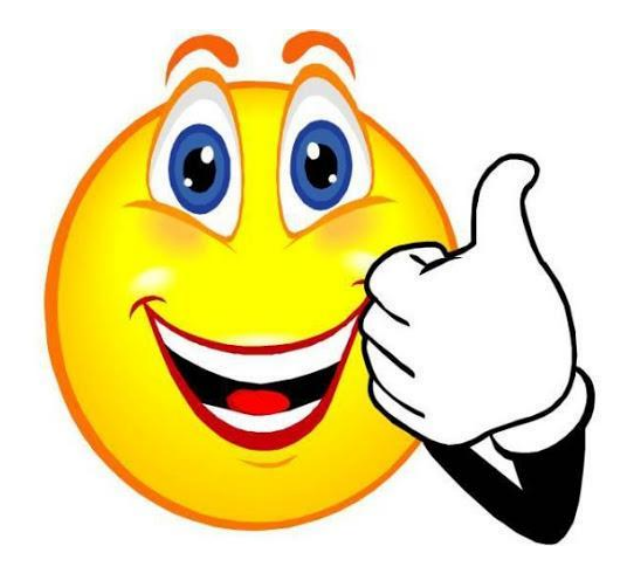

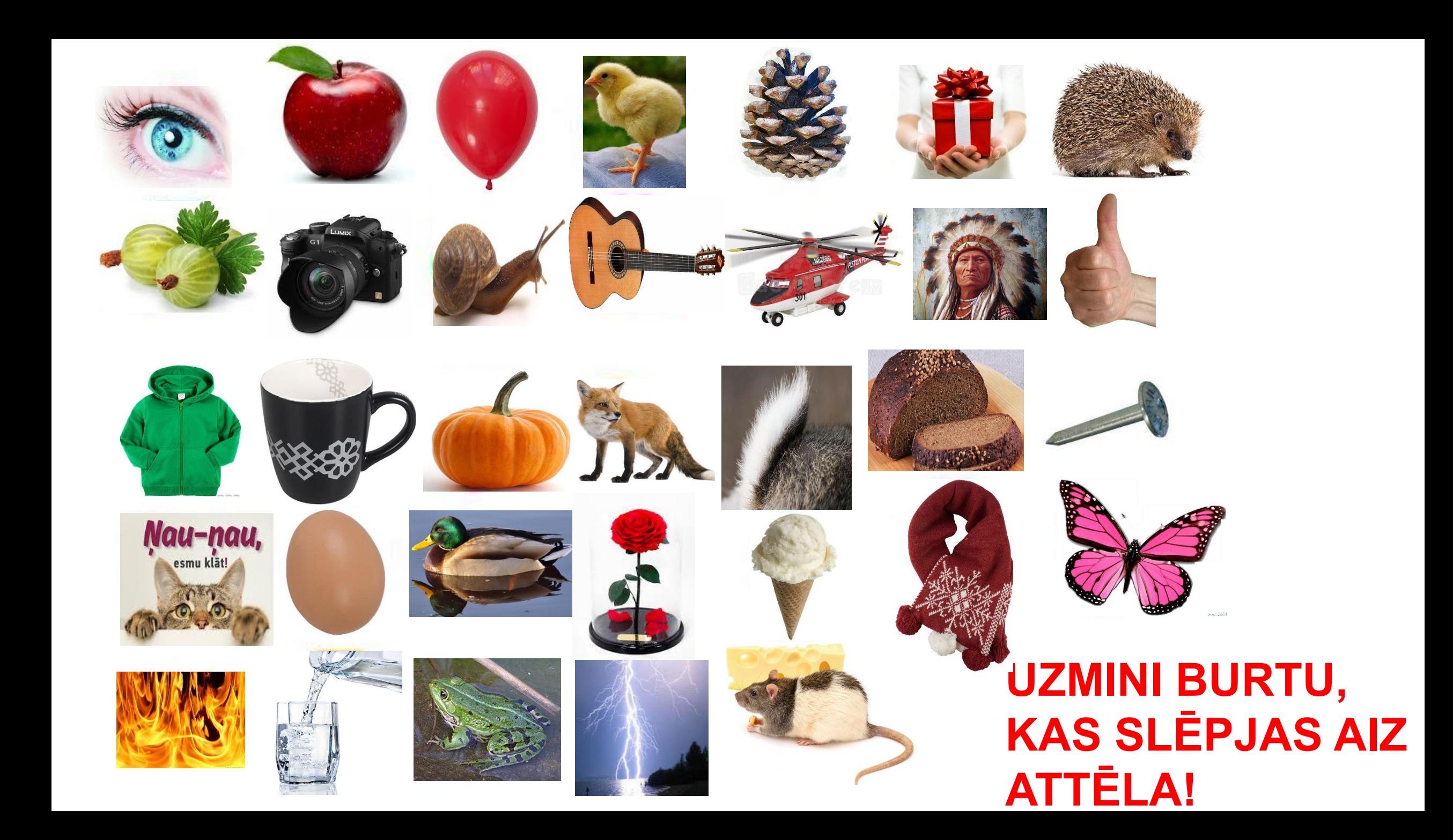

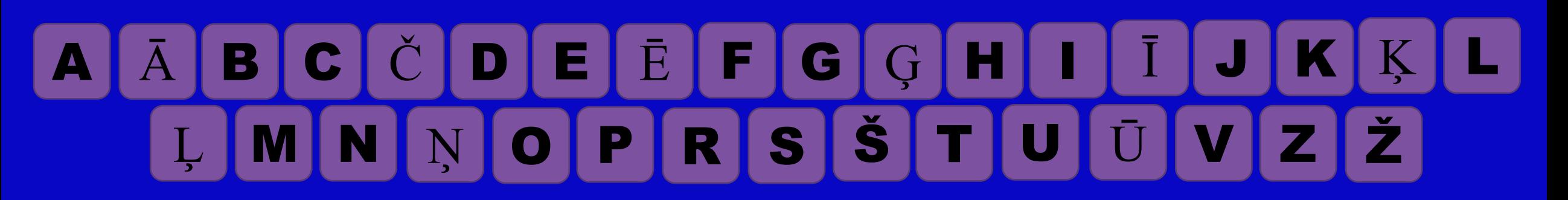

## **TERMINAL PROPERTY AND RESPONSE TO AND RESPONSE TO AND RESPONSE TO AND RESPONSE TO AND RESPONSE TO AND RESPONSE**

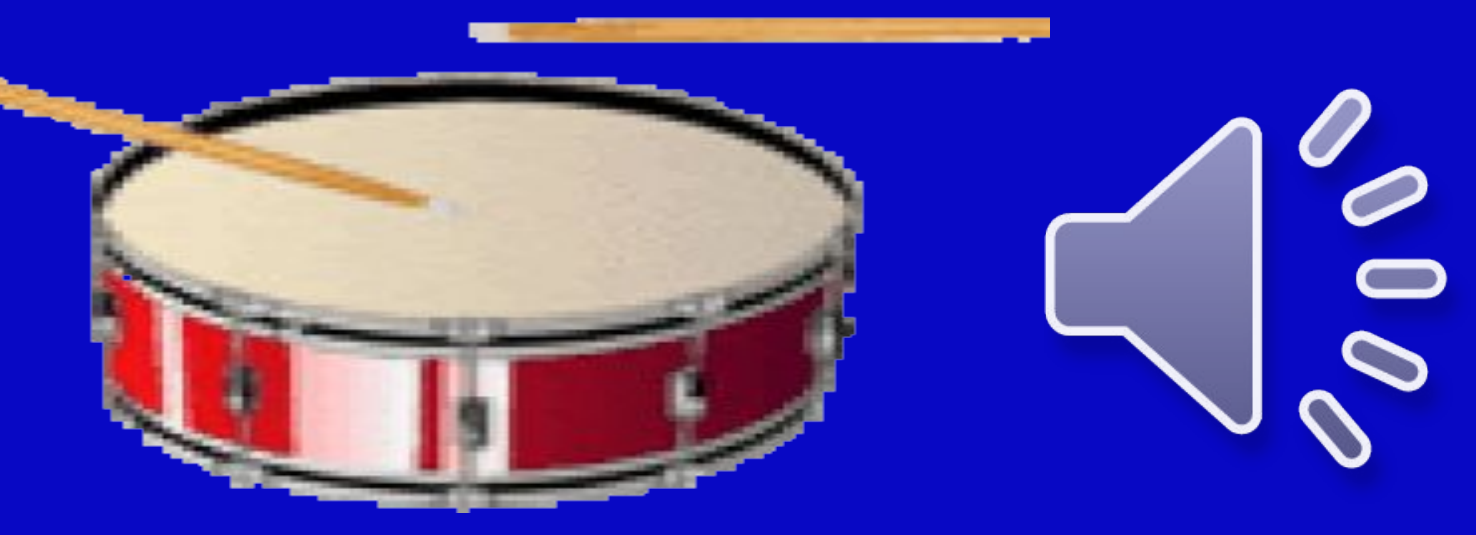

# AĀBCČDEĒFCG HIJKKLUNN O P R S Š T U Ū V Z Ž VH

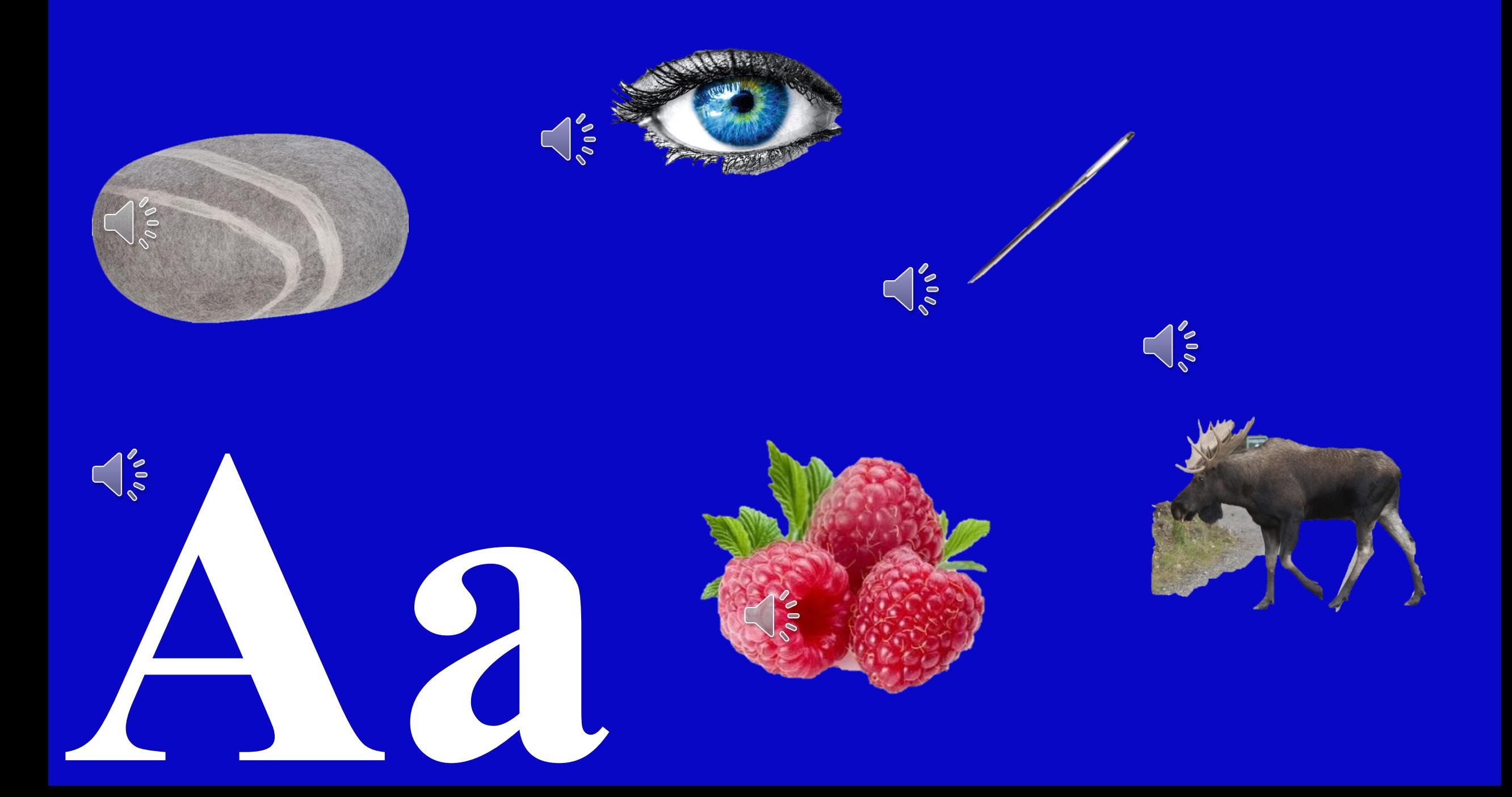

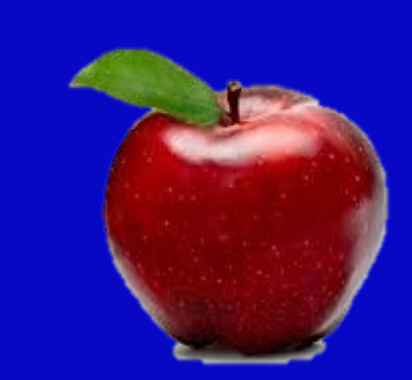

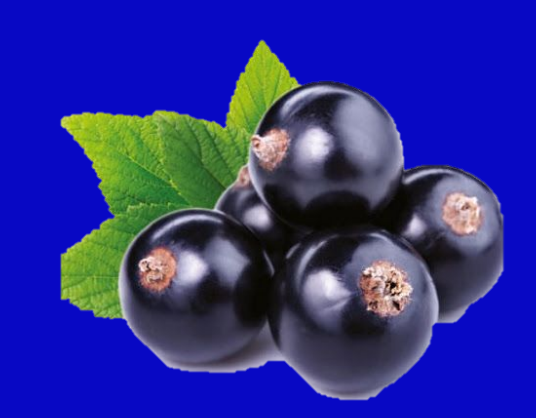

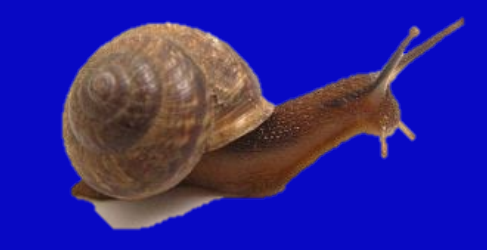

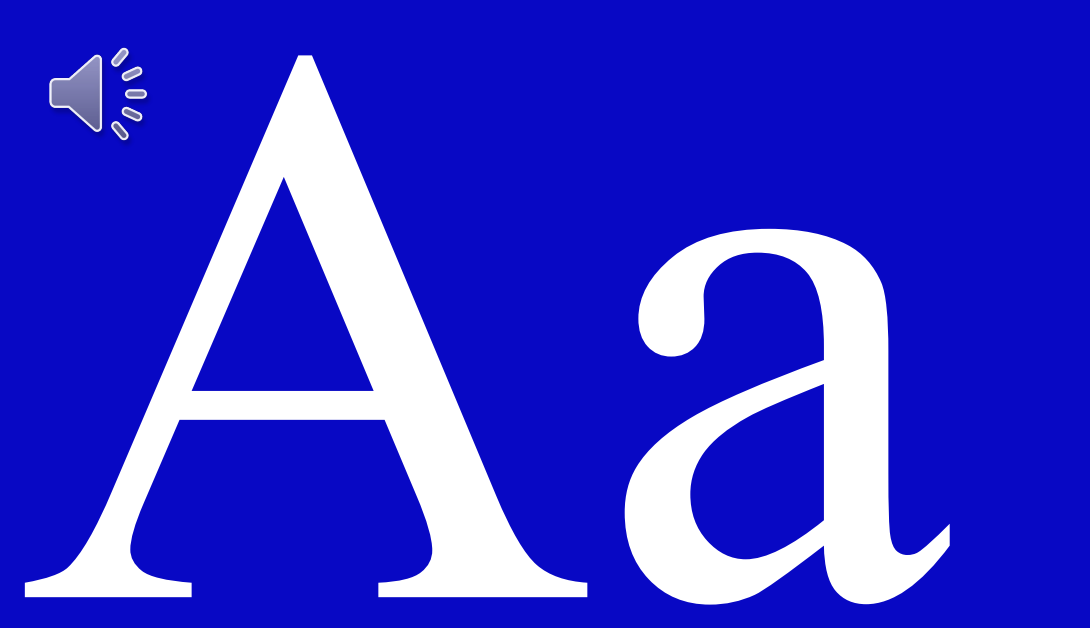

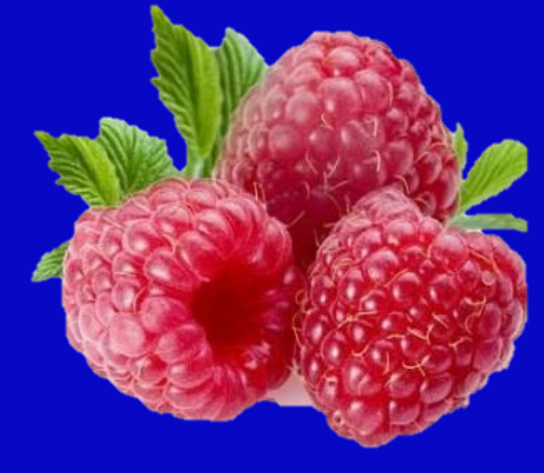

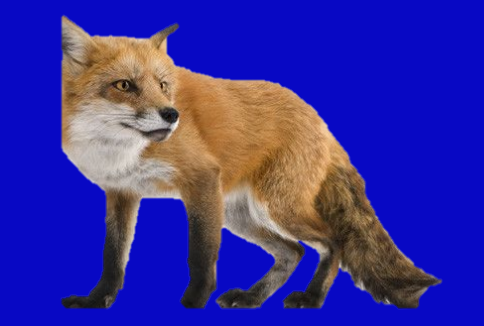

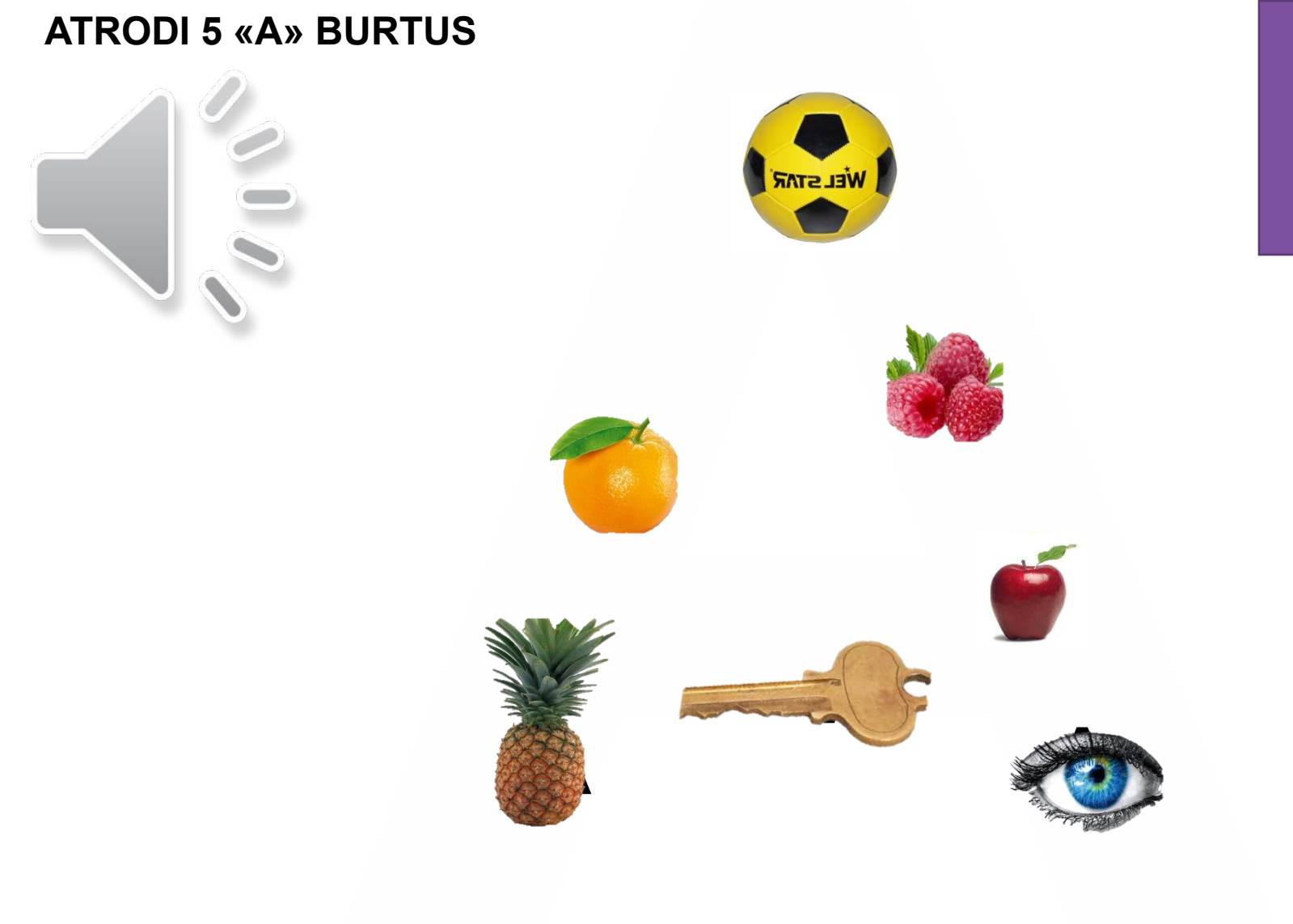

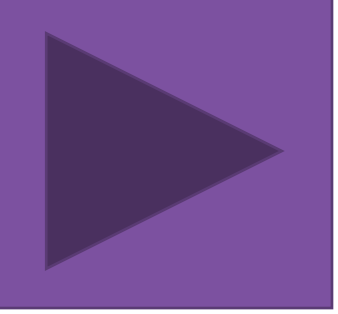

<span id="page-10-0"></span>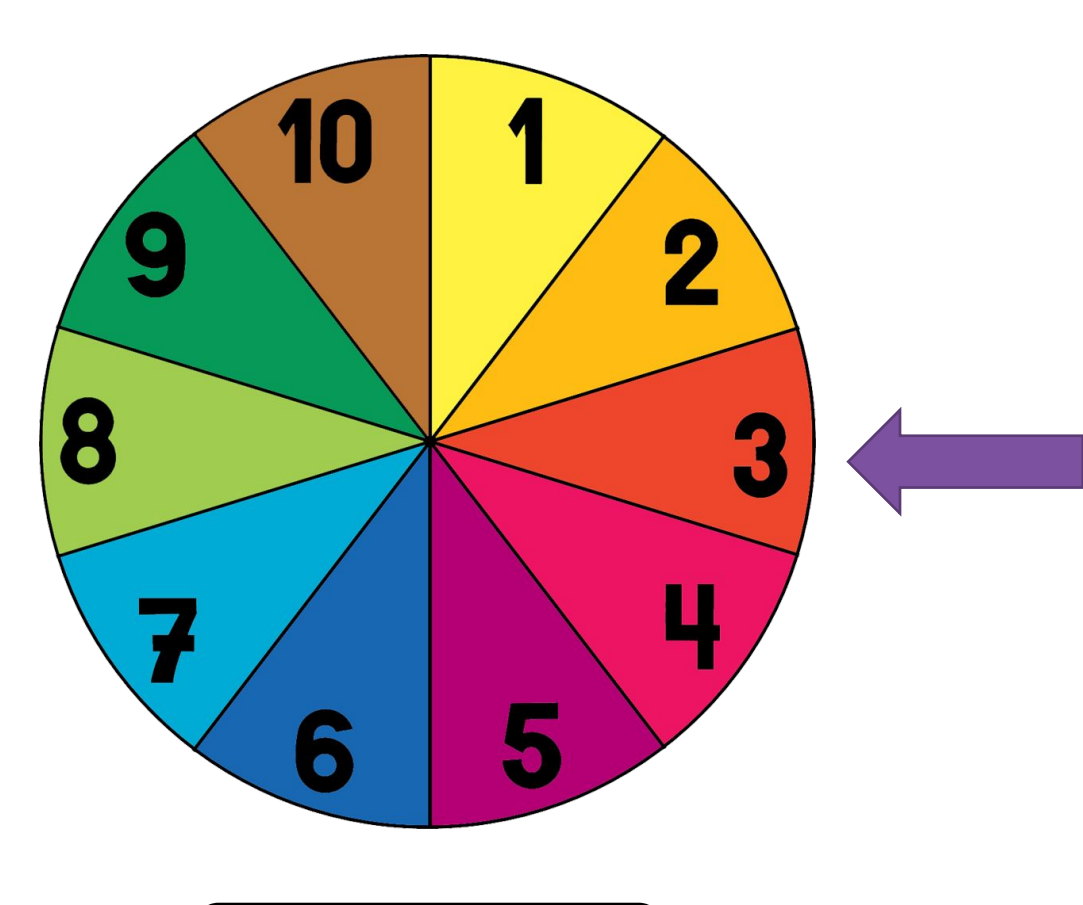

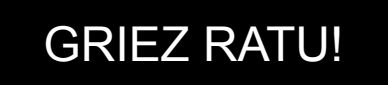

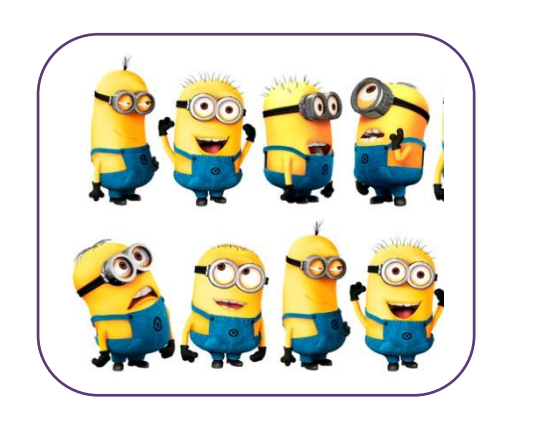

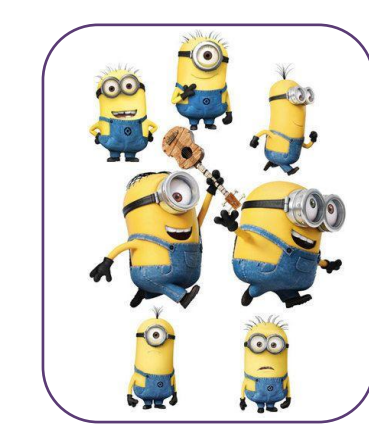

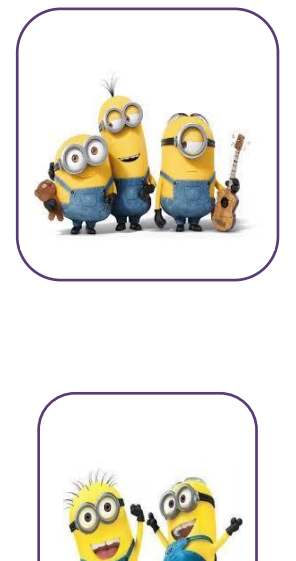

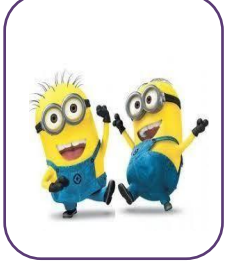

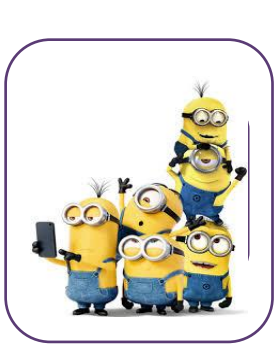

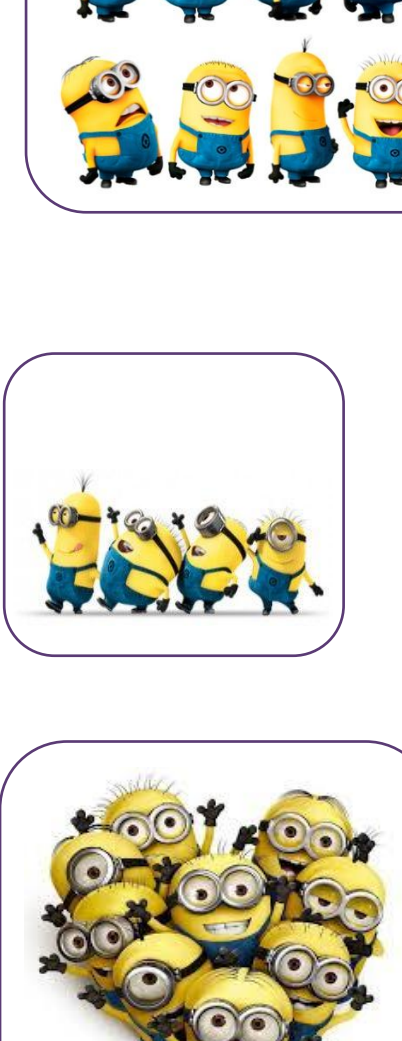

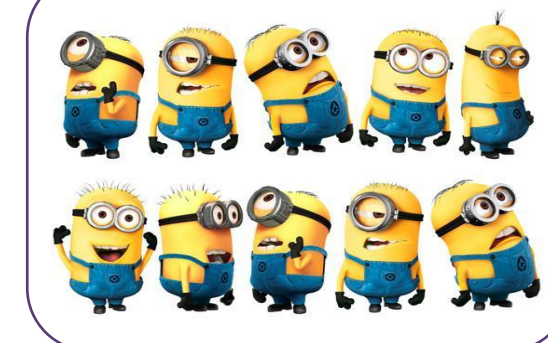

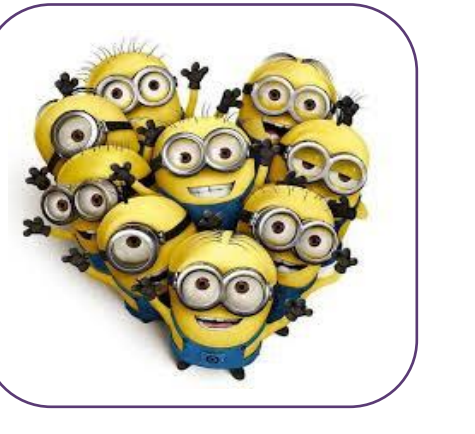

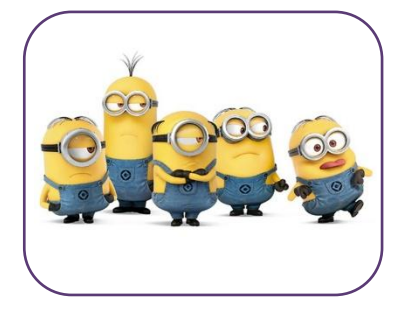

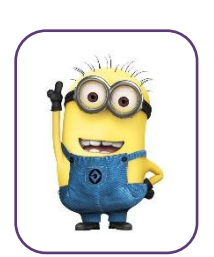

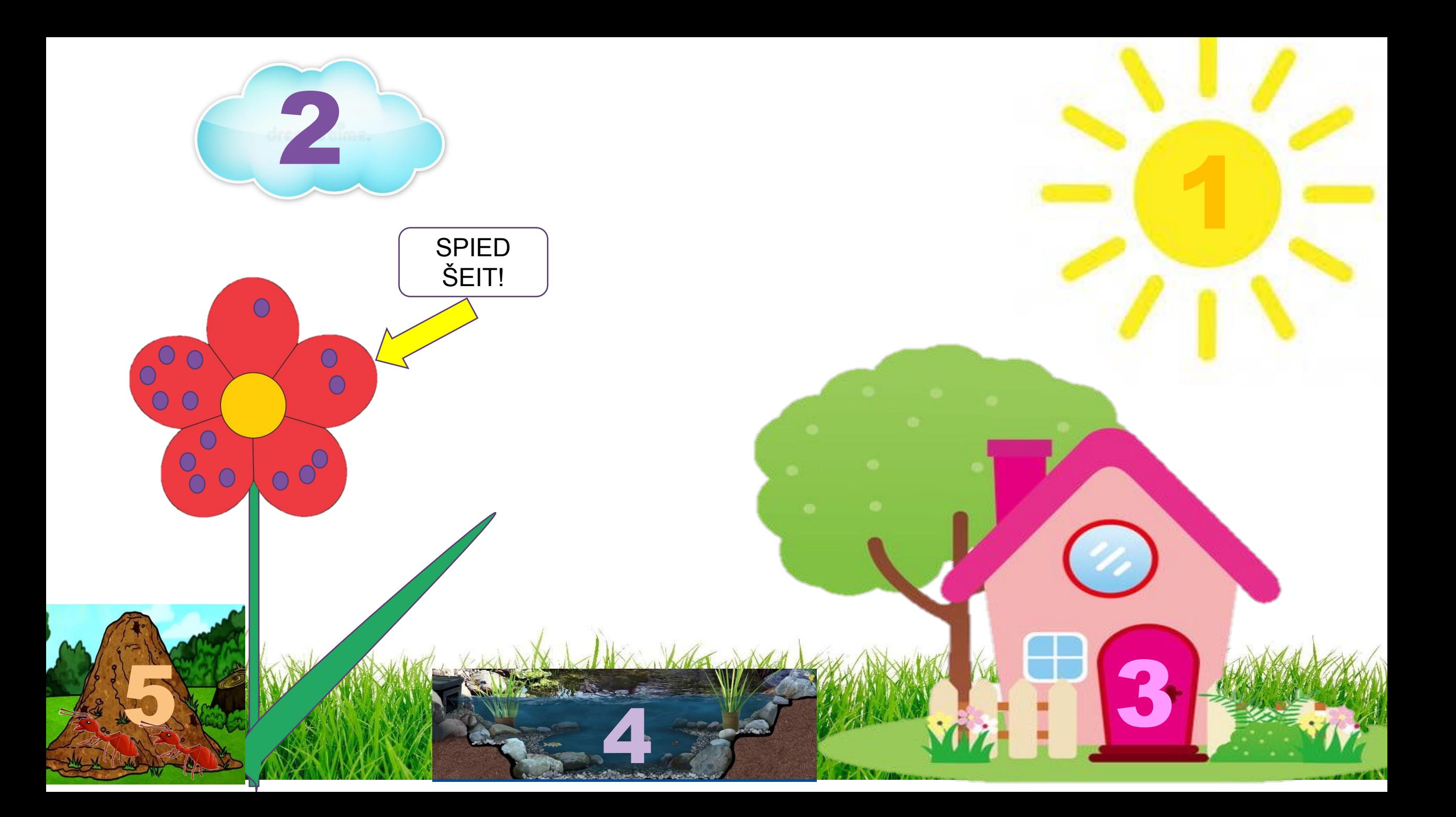

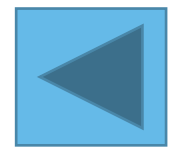

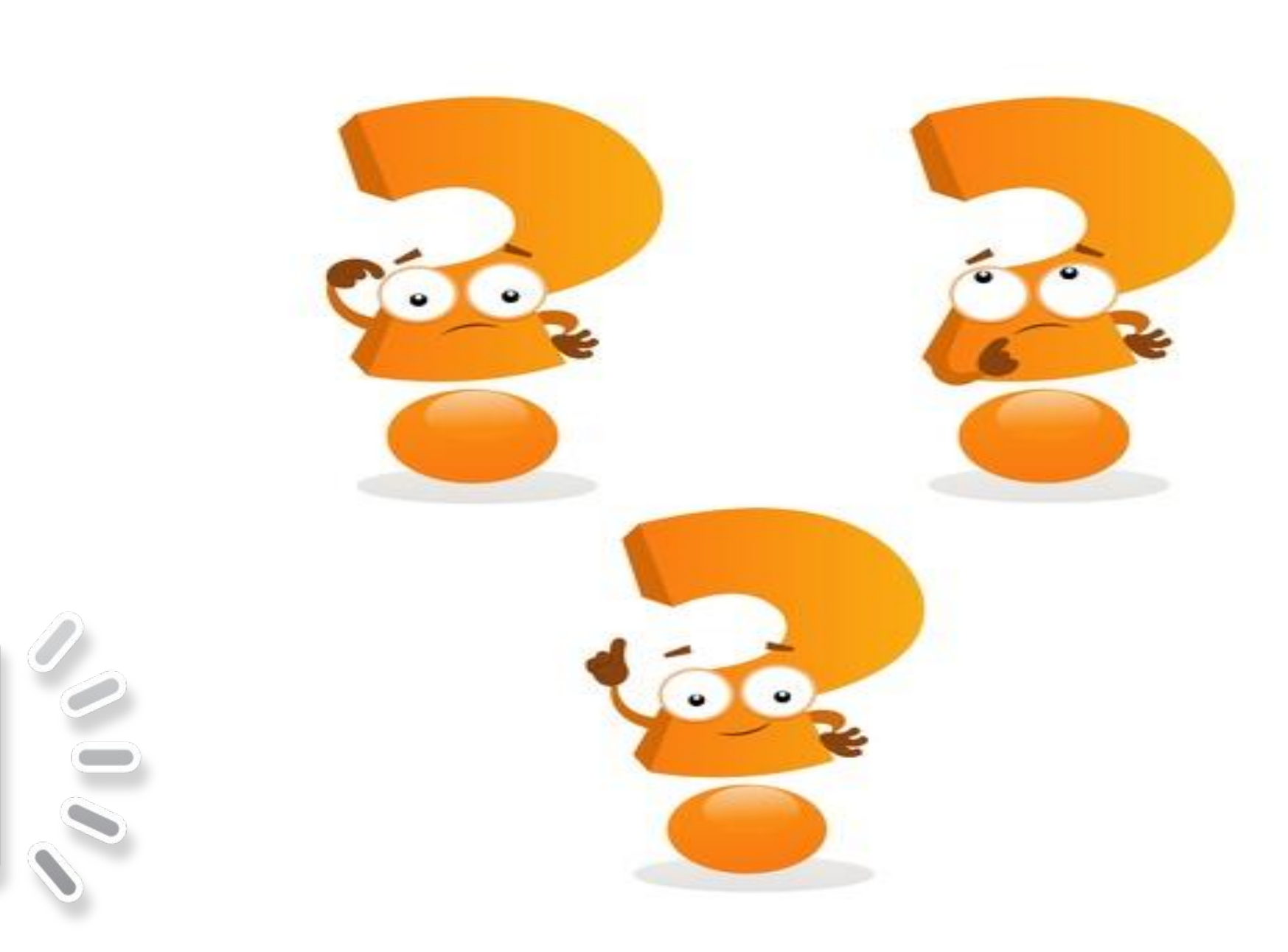

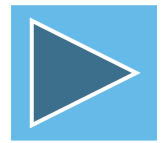

#### A A B C Č D E E E G G H U U U K K U U U N N D O P RSŠTUŪVZŽ

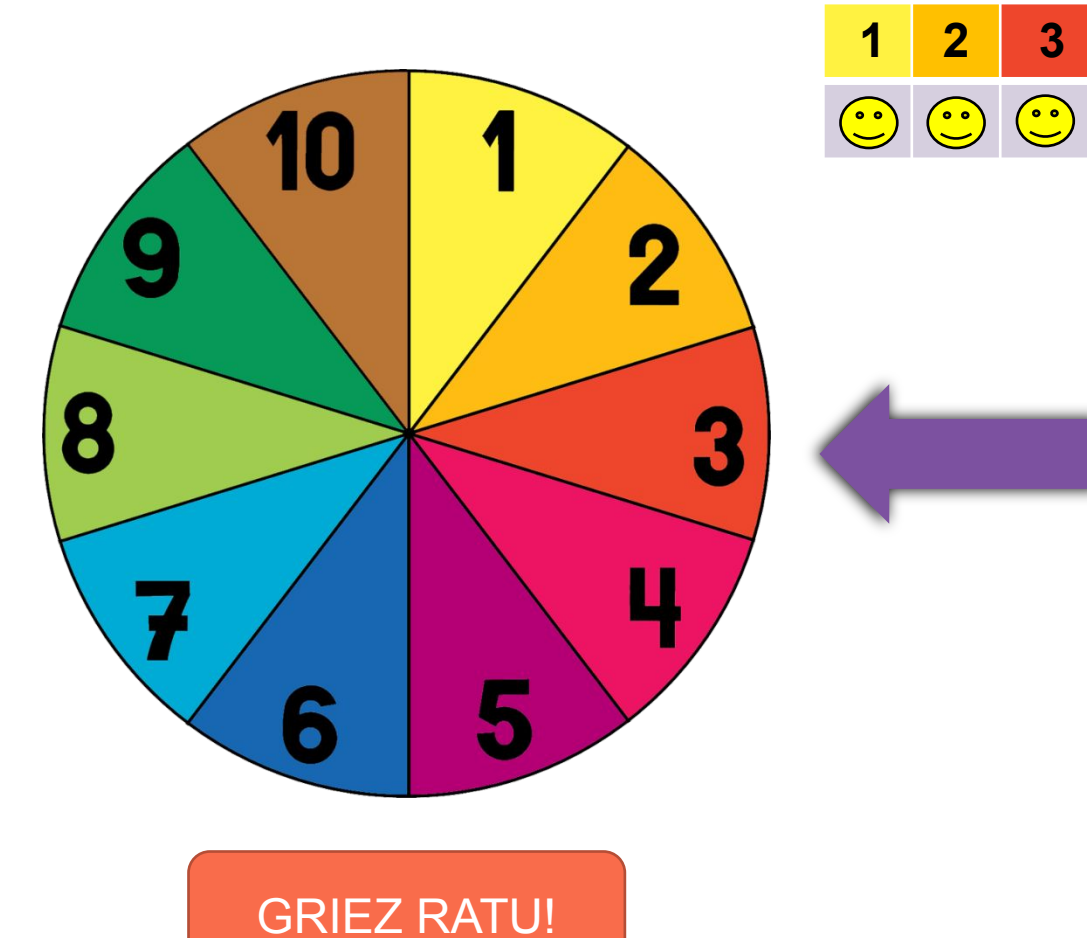

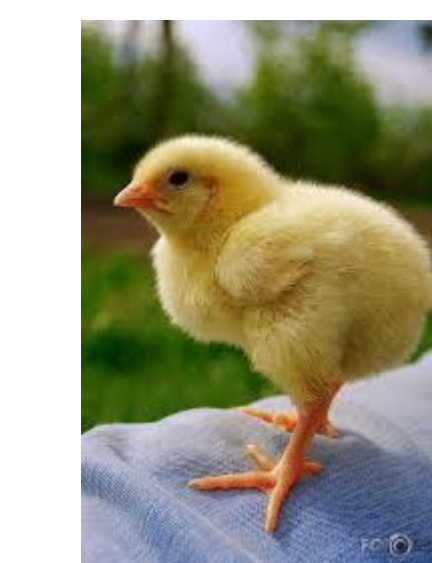

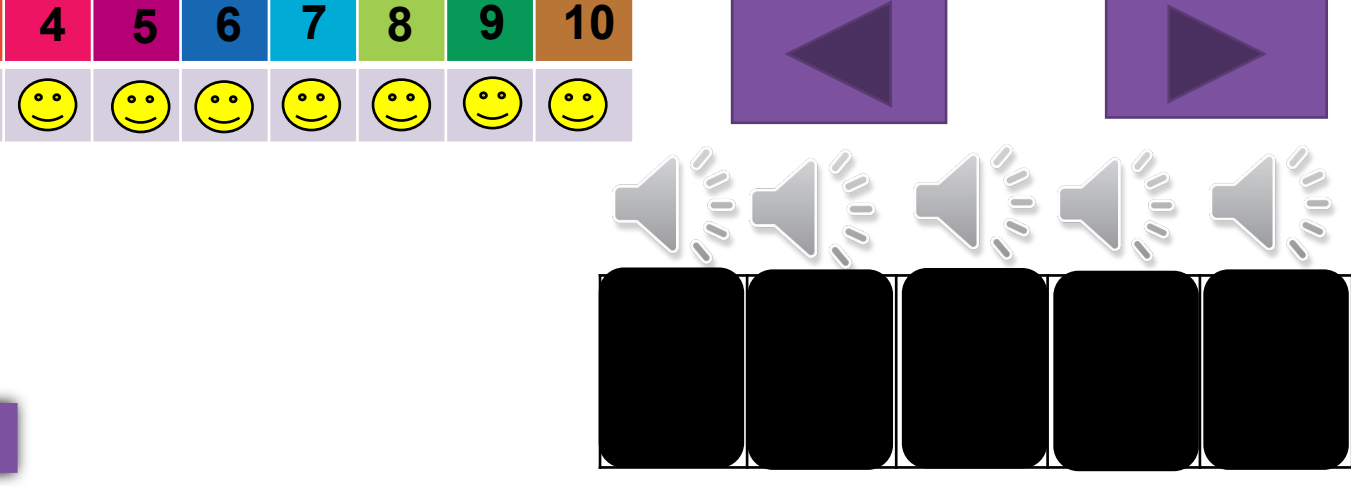

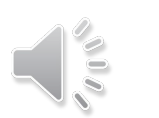

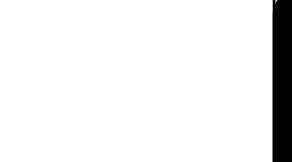

#### **Lai izveidotu didaktisko spēli programmā «PowerPoint»**

- ✔ Jāveic izglītojamā attīstības izvērtēšanu, lai noskaidrotu katra bērna prasmes un iemaņas
- ✔ Jāizstrādā bērniem skaidrus noteikumus un aizraujošu spēles sižetu (nodrošināt iespēju izvēlēties iespējas pētāmā materiāla saturam, izvēlēties darbības režīmu)
- ✔ Izvirzīt nepieciešamos sasniedzamos rezultātus

#### **Programma «Microsoft PowerPoint»**

✔«PowerPoint» lietojumprogrammas iespējas ir pietiekamas skolotājam, kurš nepārzina programmēšanu un vienkārši ir programmas lietotājs prezentāciju veidošanai ✔PowerPoint ļauj iestatīt dažādus animācijas efektus

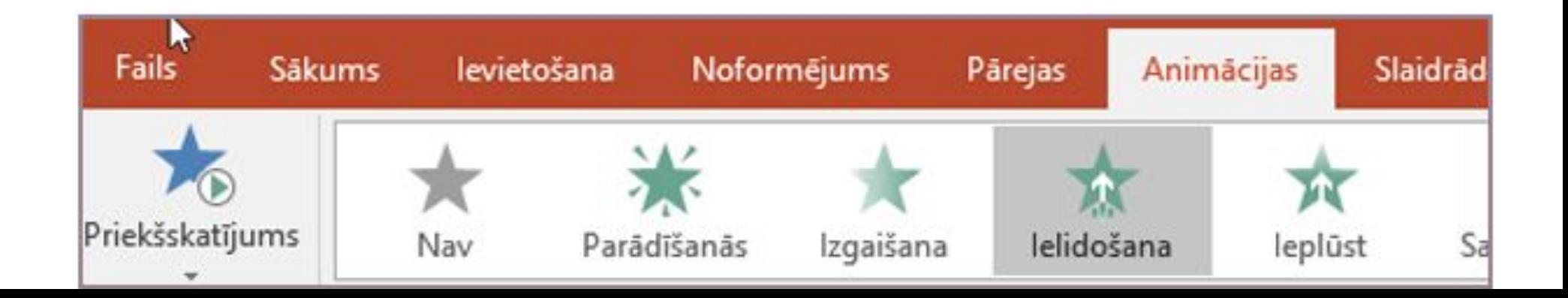

#### **Noklikšķiniet uz Pievienot animāciju un izvēlieties animācijas efektu**

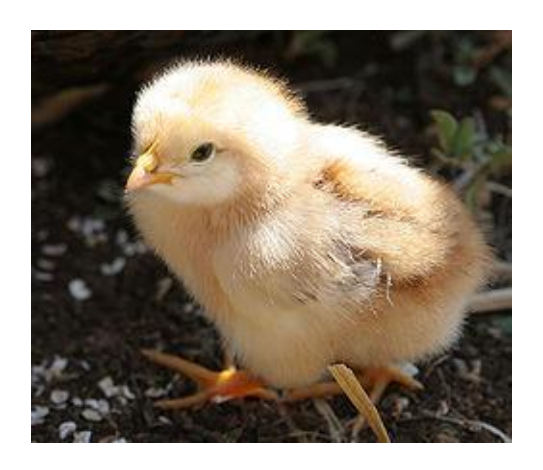

Lai objektam lietotu papildu animācijas efektus, atlasiet šo objektu, noklikšķiniet uz **Pievienot animāciju** un izvēlieties citu animācijas efektu

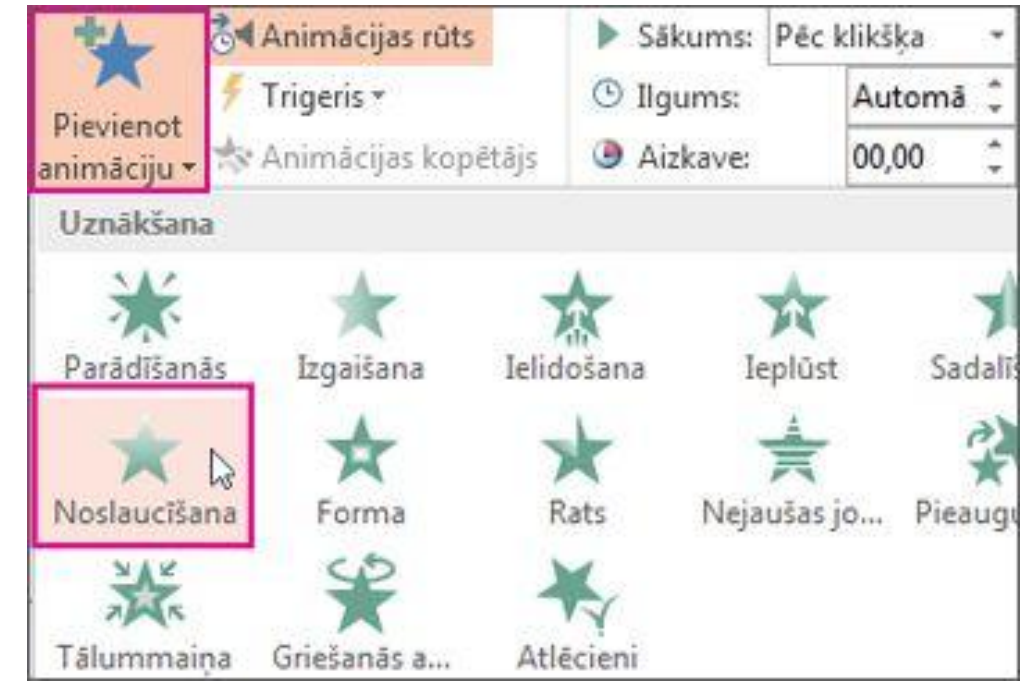

- Slaidā atlasiet objektu, kuru vēlaties animēt
- Cilnē **Animācijas** noklikšķiniet uz **Animācijas rūts**

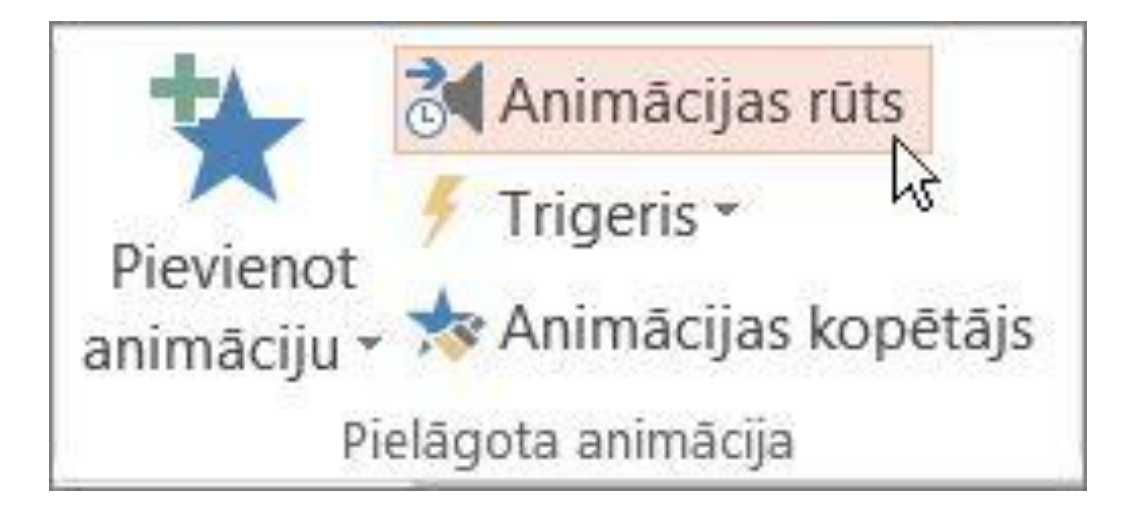

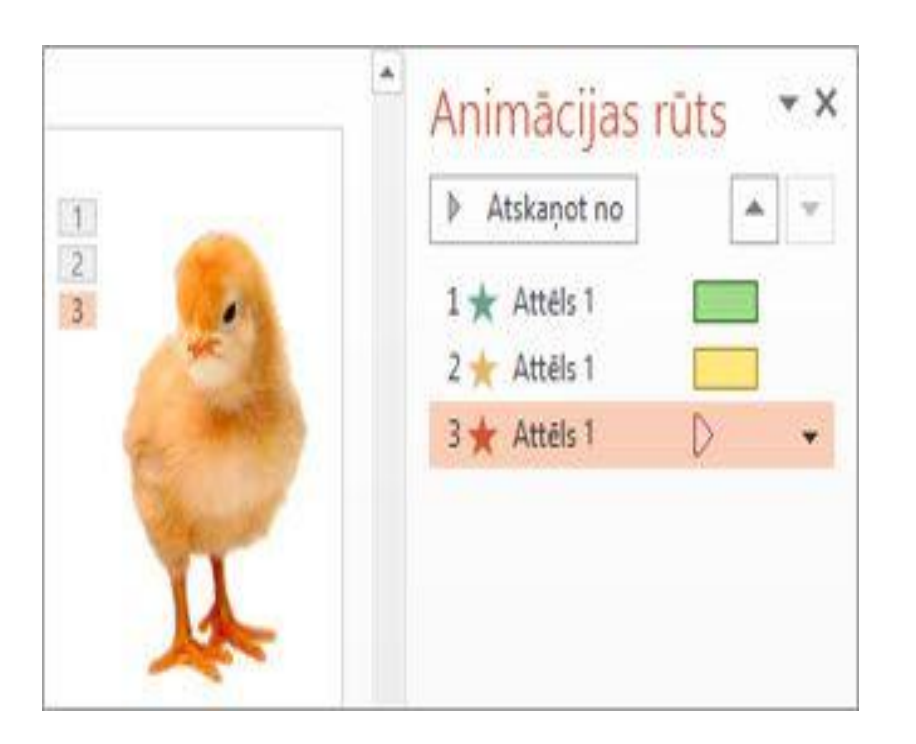

### **Trigeris**

- ✔ TRIGERIS ir animācijas rīks, kas ļauj iestatīt darbību atlasītajam elementam, animācija sākas ar klikšķi
- ✔ Ar trigera palīdzību mēs prezentācijai varam pievienot atgriezeniskās saites elementu

#### **Noklikšķiniet uz Pievienot animāciju un izvēlieties animācijas efektu**

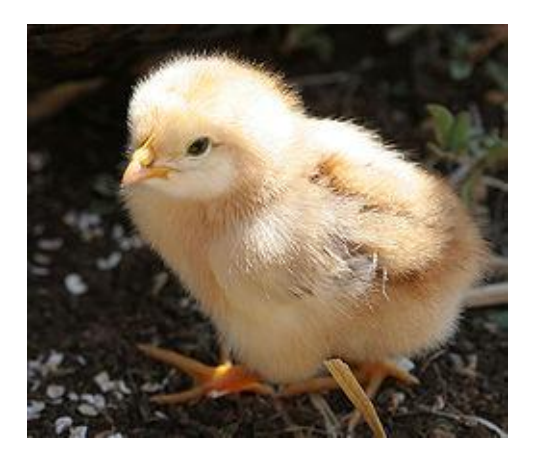

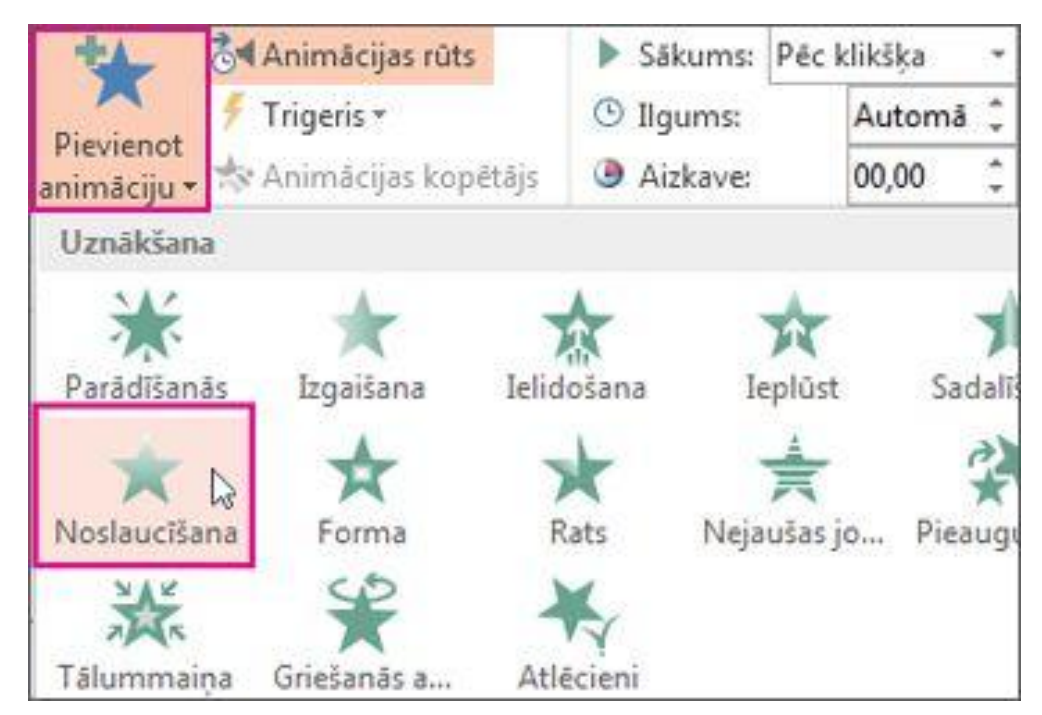

Lai objektam lietotu papildu animācijas efektus, atlasiet šo objektu, noklikšķiniet uz **Pievienot animāciju** un izvēlieties citu animācijas efektu

#### • https://support.microsoft.com/lv-lv/office/vair%C4%81ku-anim%C4% 81cijas-efektu-lieto%C5%A1ana-vienam-objektam-9bb7b925-ab0f-4 7d4-bc11-85d939194bed

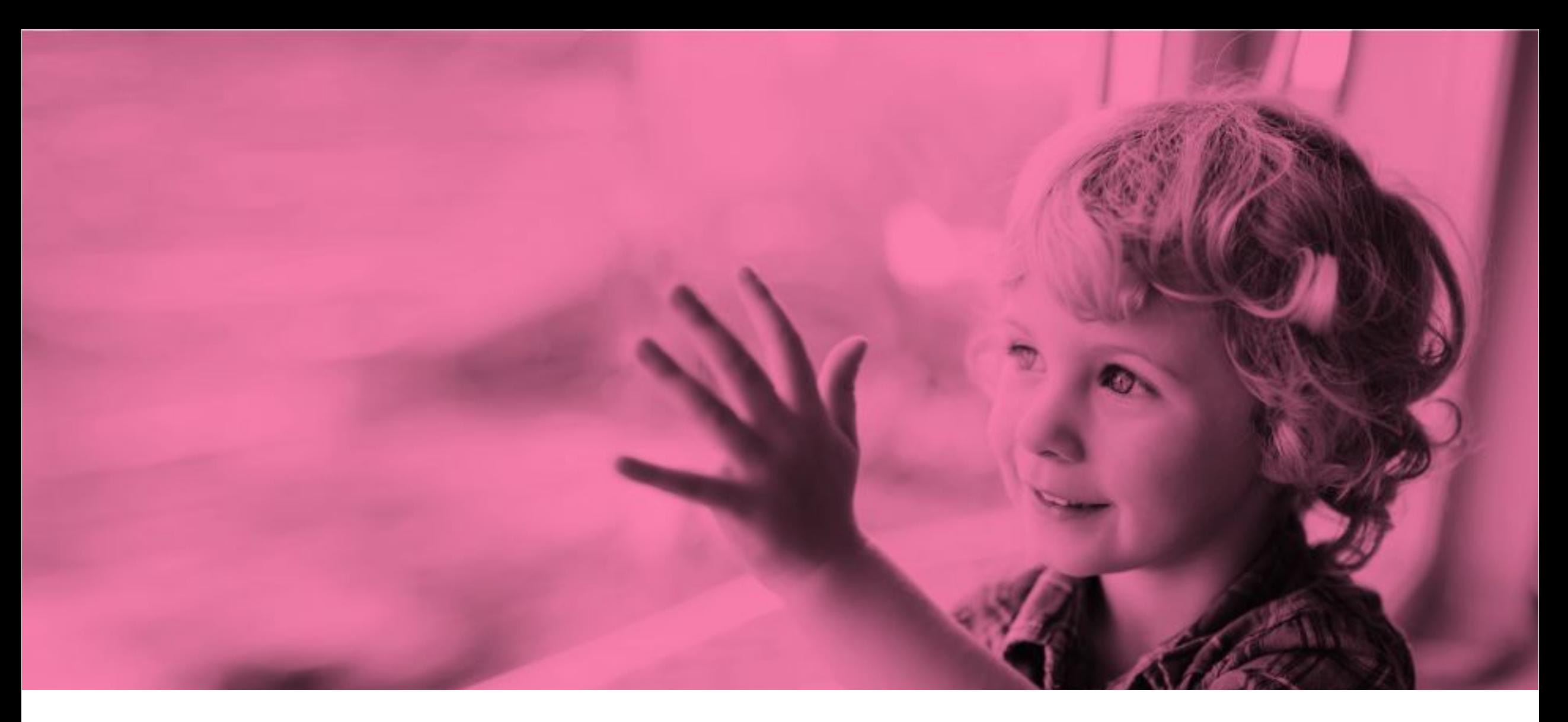

Projekts Nr. 8.3.1.1/16/I/002 Kompetenču pieeja mācību saturā

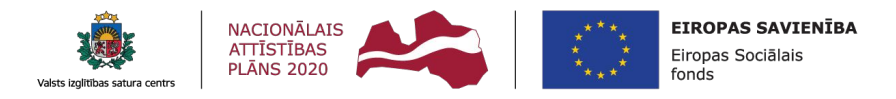

IEGULDĪJUMS TAVĀ NĀKOTNĒ